### **ตว-อยา งส งข อมลข -บแอลอดจ าก ET-PCI8255 V3**  $\ddot{\phantom{0}}$  $\ddot{\phantom{0}}$ **ดว ย Visual C++6**

โดย ศกชัย บศราทิจ ึ คณะเทคโนโลยีสารสนเทศ มหาวิทยาลัยราชภัฏเพชรบรี

สวัสดีครับ หลังจากหายหน้าหายตาไปหลายเดือน พอดีช่วงนี้พอมีเวลาสำหรับเขียนบทความเลยนำตัว ่อย่างที่ได้ทำเอาไว้มาเรียบเรียงคำอธิบายคร่าวๆ เพื่อเป็นแนวทางสำหรับการนำไปพัฒนาโปรแกรมของผู้ที่ชอบ เขียนด้วย Visual C++ 6 โดยใช้คลาสพื้นฐานของไมโครซอฟต์ที่เรียกกับว่า**เอ็มเอฟซี**(MFC/Microsoft Foundation Class)ในการพัฒนา ทั้งนี้เนื่องจากการ์ด ET-PCI8255 V3 ของอีทีทีนั้นมีตัวอย่างที่เป็นของ Visual BASIC และ Delphi เท่านั้น

ี่ เพื่อ ไม่ใช้ซ้ำซ้อนกับคำอธิบายที่มีอยู่แล้วในเอกสารของการ์ดผมจะขอกล่าวถึงเฉพาะรายละเอียดที่เกี่ยว ข้องกับ Visual C++ เท่านั้น ส่วนรายละเอียดเรื่องวงจร/วิธีการติดตั้งและวิธีดูว่าการ์ดของเรานั้นติดตั้งในตำแหน่ง ่ ใดของหน่วยความจำนั้นขอให้ดูจากเอกสารของการ์ด

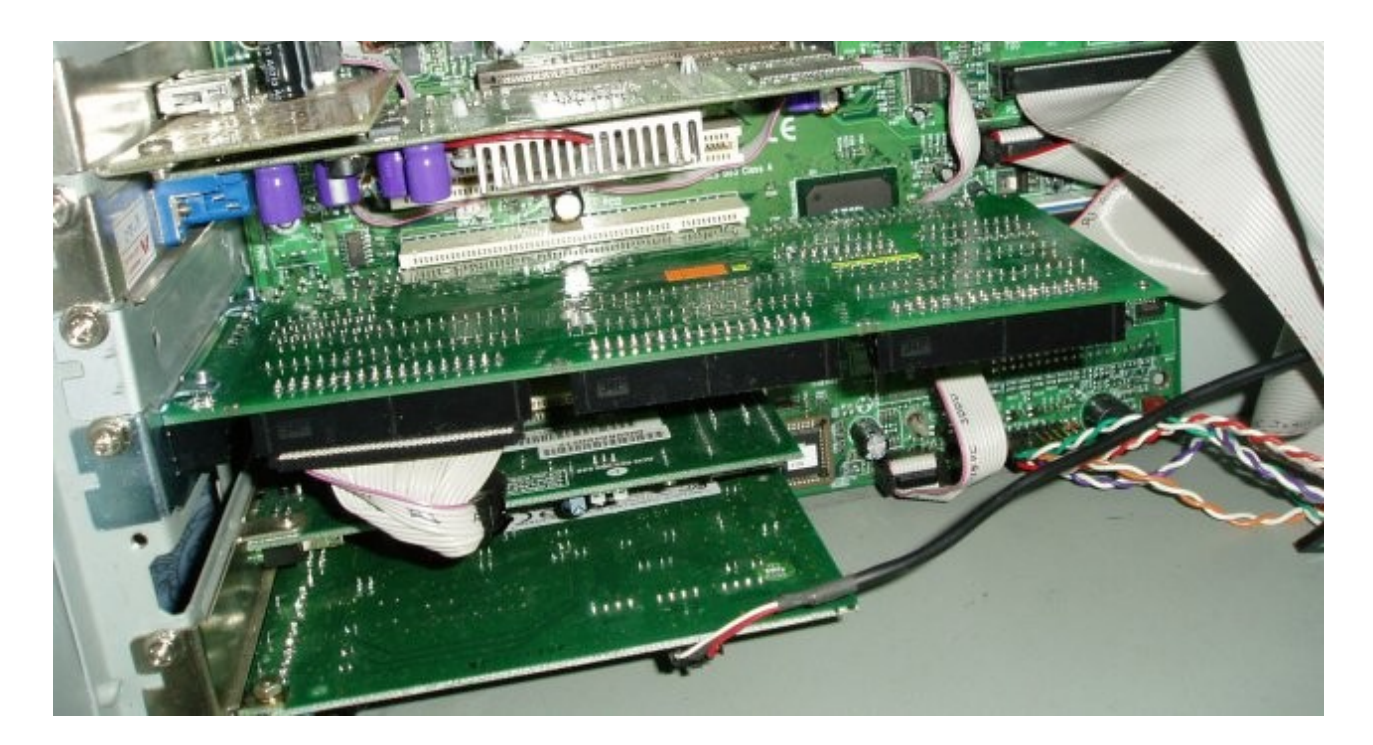

รูปที่ 1 การ์ด ET-PCI8255v3 ที่ติดตั้งแล้ว

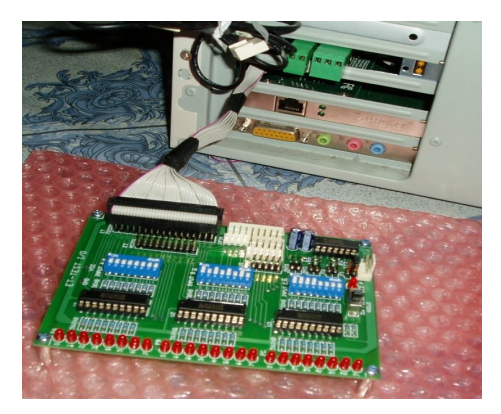

รูปที่2 การ์ด ET-PCI8255v3 ที่เชื่อมต่อกับ ET-Test I/IO

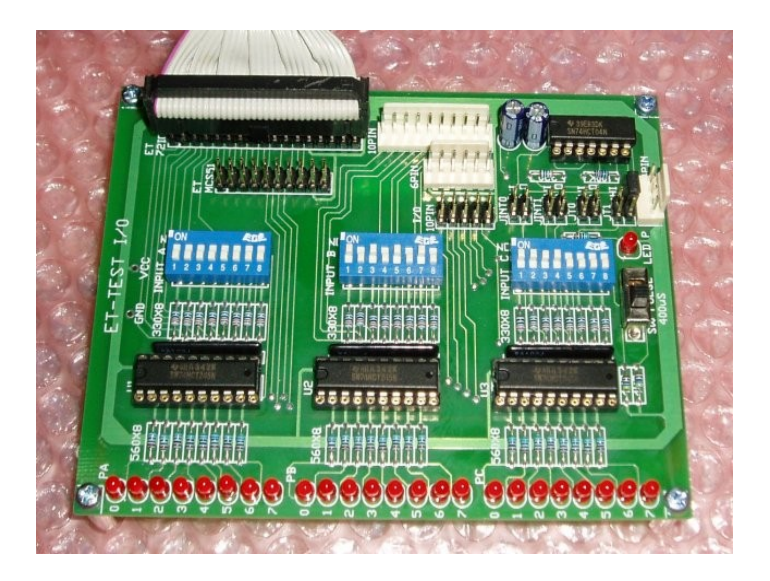

รูปที่ 3 การ์ด ET-Test I/O

# **อ-ปกรณ 1ประกอบการทดลอง**

1.การ?ด ET-PCI8255v3

 $2.$ บอร์ค $ET$ - $TEST$   $I/O$ 

3. โปรแกรม Visual C++ 6 Professional (ถูกลิขสิทธิ์ครับ ^\_^)

4. ระบบปฏิบัติการ Microsoft Windows 2000 Professional (ถูกลิขสิทธิ์ครับ ^\_^) แต่ภาพที่จับนั้นเป็นการ รันโปรแกรมบนระบบปฏิบัติการ Microsoft Windows XP Home Edition บนเครื่อง IBM Think Pad

5. ฮาร์ดแวร์ Intel Pentium 3 (800MHz) หน่วยความจำ 1GB ฮาร์ดดิสก์ 40GB (Maxtor) การ์ดแสดงผล GeForce4 MX 440/64 MB

# ตัวอย่างโปรแกรมที่ <mark>1</mark>

การขับหลอดแอลอีดีผ่านทาง 8255 ตัวที่ 1 ของการ์ด ET-PCI8255 V3 จะมีหน้าตาการทำงานของ โปรแกรมดังรูปที่ 4 เมื่อเราคลิกที่ปุ่ม Setup จะเป็นการเริ่มโปรแกรม(รูปที่ 5) ซึ่งในขั้นตอนนี้ผู้ใช้สามารถกำหนด ให้แอลอีคีติดหรือดับได้ด้วยการคลิกที่ช่อง PA0 ถึง PA7 หรือถ้าต้องการควบคมรีเลย์(Relay) ก็สามารถทำได้เช่น เดียวกันด้วยคลิกที่ช่องของ Relay เพื่อสั่งให้เปิดและปิดการทำงาน และเมื่อคลิกที่ปุ่มปิดโปรแกรมจะเป็นการตัด การเชื่อมต่อกับการ์ด $ET\text{-}PCI8255$ v3

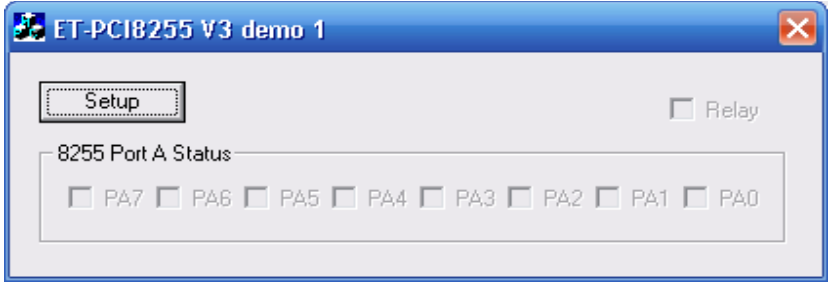

## รูปที่ 4 หน้าจอเมื่อเริ่มโปรแกรม

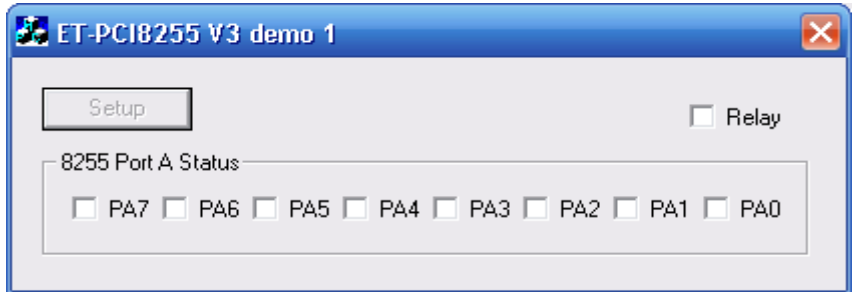

# รูปที่ 5 หน้าจอเมื่อเริ่มโปรแกรม

ึจากการทำงานดังกล่าวสามารถเขียนเป็นโค้ดภาษาซีพลัสพลัส(C++) แยกเป็นแฟ้มได้ดังนี้

1. แฟ้มส่วนหัว(inout32.h)สำหรับเรียกใช้ inout32.dll

```
short stdcall Inp32(short PortAddress);
void stdcall Out32(short PortAddress, short data);
```
2. แฟ้มส่วนหัว(et8255v3dem1Dlg.h)สำหรับไดอะลอก(Dialog)ที่แสดงในรูปที่ 4 และ 5

```
// et8255v3dem1Dlg.h : header file
//
#i f !
defined(AFX_ET8255V3DEM1DLG_H__549CCF61_3B01_4C28_9254_C04FCB6E4787__INCLUDED_)
#define AFX_ET8255V3DEM1DLG_H__549CCF61_3B01_4C28_9254_C04FCB6E4787__INCLUDED_
#if MSC VER > 1000
#pragma once
#endif // _MSC_VER > 1000
/////////////////////////////////////////////////////////////////////////////
// CEt8255v3dem1Dlg dialog
class CEt8255v3dem1Dlg : public CDialog
{
// Construction
public:
     CEt8255v3dem1Dlg(CWnd* pParent = NULL); // standard constructor
// Dialog Data
     //{{AFX_DATA(CEt8255v3dem1Dlg)
     enum { IDD = IDD ETS255V3DEM1 DIALOG };
     CButton m_setup;
     CButton m_relay;
      CButton m_pa7;
      CButton m_pa6;
      CButton m_pa5;
      CButton m_pa4;
      CButton m_pa3;
     CButton m pa2;
     CButton m pa1;
     CButton m_pa0;
     //} AFX DATA
     // ClassWizard generated virtual function overrides
     //{{AFX_VIRTUAL(CEt8255v3dem1Dlg)
     protected:
     virtual void DoDataExchange(CDataExchange* pDX); // DDX/DDV support
     //}}AFX_VIRTUAL
```

```
// Implementation
```

```
protected:
      HICON m_hIcon;
//////// For ET-PCI8255 V3
      SHORT BaseAddress;
      BYTE InOutData, CheckData;
      SHORT IO BaseAddress;
      // Tiger-320 Register offset
      BYTE PIB, // Reset & PIB cycle
              AUXC, // AUX Direction port
             AUXD, // AUX Data port
              PA1, PB1, PC1, PCC1, // 8255 Port A/B/C/Control #1
              PA2, PB2, PC2, PCC2, // 8255 Port A/B/C/Control #2
              PA3, PB3, PC3, PCC3, // 8255 Port A/B/C/Control #3
             ON_Bit0, // XXXX XXXX OR 0000 0001 = XXXX XXX1
            OFF Bit0, // XXXX XXXX AND 1111 1110 = XXXX XXX0
             ON_Bit1, // XXXX XXXX OR 0000 0010 = XXXX XX1X
            OFF Bit1, // XXXX XXXX AND 1111 1101 = XXXX XX0X
             ON_Bit2, // XXXX XXXX OR 0000 0100 = XXXX X1XX
            OFF Bit2, // XXXX XXXX AND 1111 1011 = XXXX X0XX
             ON_Bit3, // XXXX XXXX OR 0000 1000 = XXXX 1XXX
            OFF Bit3, // XXXX XXXX AND 1111 0111 = XXXX 0XXX
             ON_Bit4, // XXXX XXXX OR 0001 0000 = XXX1 XXXX
            OFF Bit4, // XXXX XXXX AND 1110 1111 = XXX0 XXXX
             ON_Bit5, // XXXX XXXX OR 0010 0000 = XX1X XXXX
            OFF Bit5, // XXXX XXXX AND 1101 1111 = XX0X XXXX
             ON_Bit6, // XXXX XXXX OR 0100 0000 = X1XX XXXX
            OFF Bit6, // XXXX XXXX AND 1011 1111 = X0XX XXXX
              ON_Bit7, // XXXX XXXX OR 1000 0000 = 1XXX XXXX
             OFF Bit7; // XXXX XXXX AND 0111 1111 = 0XXX XXXX
      // Generated message map functions
      //{{AFX_MSG(CEt8255v3dem1Dlg)
```

```
virtual BOOL OnInitDialog();
afx msg void OnPaint();
afx msg HCURSOR OnQueryDragIcon();
afx msg void OnBtnSetup();
afx msg void OnChkPa0();
afx msg void OnChkPa1();
afx msg void OnChkPa2();
afx msg void OnChkPa3();
afx msg void OnChkPa4();
afx msq void OnChkPa5();
afx msg void OnChkPa6();
afx msg void OnChkPa7();
afx msg void OnChkRelay();
```
#### บทความสาหรบเว
บอทท([www.etteam.com\)](http://www.etteam.com/) 04/02/06

```
//} AFX MSG
DECLARE_MESSAGE_MAP()
```
};

#### //{{AFX\_INSERT\_LOCATION}}

```
// Microsoft Visual C++ will insert additional declarations immediately before
the previous line.
```

```
#endif // !
defined(AFX_ET8255V3DEM1DLG_H__549CCF61_3B01_4C28_9254_C04FCB6E4787__INCLUDED_)
```
### 3. แฟ้มหลัก()สำหรับควบคุมการทำงานของโปรแกรม

```
// et8255v3dem1Dlg.cpp : implementation file
//
#include "stdafx.h"
#include "et8255v3dem1.h"
#include "et8255v3dem1Dlg.h"
#include "inpout32.h"
#ifdef _DEBUG
#define new DEBUG_NEW
#undef THIS_FILE
static char THIS FILE[] = FILE ;
#endif
/////////////////////////////////////////////////////////////////////////////
// CEt8255v3dem1Dlg dialog
```

```
CEt8255v3dem1Dlg::CEt8255v3dem1Dlg(CWnd* pParent /*=NULL*/)
      : CDialog(CEt8255v3dem1Dlg::IDD, pParent)
{
      //{{AFX_DATA_INIT(CEt8255v3dem1Dlg)
            // NOTE: the ClassWizard will add member initialization here
      //}}AFX_DATA_INIT
      // Note that LoadIcon does not require a subsequent DestroyIcon in Win32
      m hIcon = AfxGetApp()->LoadIcon(IDR_MAINFRAME);
}
void CEt8255v3dem1Dlg::DoDataExchange(CDataExchange* pDX)
{
```

```
CDialog::DoDataExchange(pDX);
```
#### //{{AFX\_DATA\_MAP(CEt8255v3dem1Dlg)

```
DDX_Control(pDX, IDC_BTN_SETUP, m_setup);
DDX_Control(pDX, IDC_CHK_RELAY, m_relay);
DDX_Control(pDX, IDC_CHK_PA7, m_pa7);
DDX_Control(pDX, IDC_CHK_PA6, m_pa6);
DDX_Control(pDX, IDC_CHK_PA5, m_pa5);
DDX_Control(pDX, IDC_CHK_PA4, m_pa4);
DDX_Control(pDX, IDC_CHK_PA3, m_pa3);
DDX_Control(pDX, IDC_CHK_PA2, m_pa2);
DDX_Control(pDX, IDC_CHK_PA1, m_pa1);
DDX_Control(pDX, IDC_CHK_PA0, m_pa0);
//} AFX DATA MAP
```
}

#### BEGIN\_MESSAGE\_MAP(CEt8255v3dem1Dlg, CDialog) //{{AFX\_MSG\_MAP(CEt8255v3dem1Dlg)

```
ON_WM_PAINT()
ON_WM_QUERYDRAGICON()
ON_BN_CLICKED(IDC_BTN_SETUP, OnBtnSetup)
ON_BN_CLICKED(IDC_CHK_PA0, OnChkPa0)
ON BN CLICKED(IDC CHK PA1, OnChkPa1)
ON BN CLICKED(IDC CHK PA2, OnChkPa2)
ON BN CLICKED(IDC CHK PA3, OnChkPa3)
ON BN CLICKED(IDC CHK PA4, OnChkPa4)
ON BN CLICKED(IDC CHK PA5, OnChkPa5)
ON_BN_CLICKED(IDC_CHK_PA6, OnChkPa6)
ON_BN_CLICKED(IDC_CHK_PA7, OnChkPa7)
ON_BN_CLICKED(IDC_CHK_RELAY, OnChkRelay)
//} AFX MSG MAP
```
END\_MESSAGE\_MAP()

## ///////////////////////////////////////////////////////////////////////////// // CEt8255v3dem1Dlg message handlers BOOL CEt8255v3dem1Dlg::OnInitDialog() { CDialog::OnInitDialog(); // Set the icon for this dialog. The framework does this automatically // when the application's main window is not a dialog SetIcon(m hIcon, TRUE); // Set big icon SetIcon(m hIcon, FALSE); // Set small icon // TODO: Add extra initialization here IO BaseAddress =  $0xE800$ ; // I/O Base address for ET-PCI8255 V3 PIB =  $0x00$ ; // Reset & PIB cycle

### ิบทความสำหรับเว็บอีทีที (<u>www.etteam.com</u>) 04/02/06

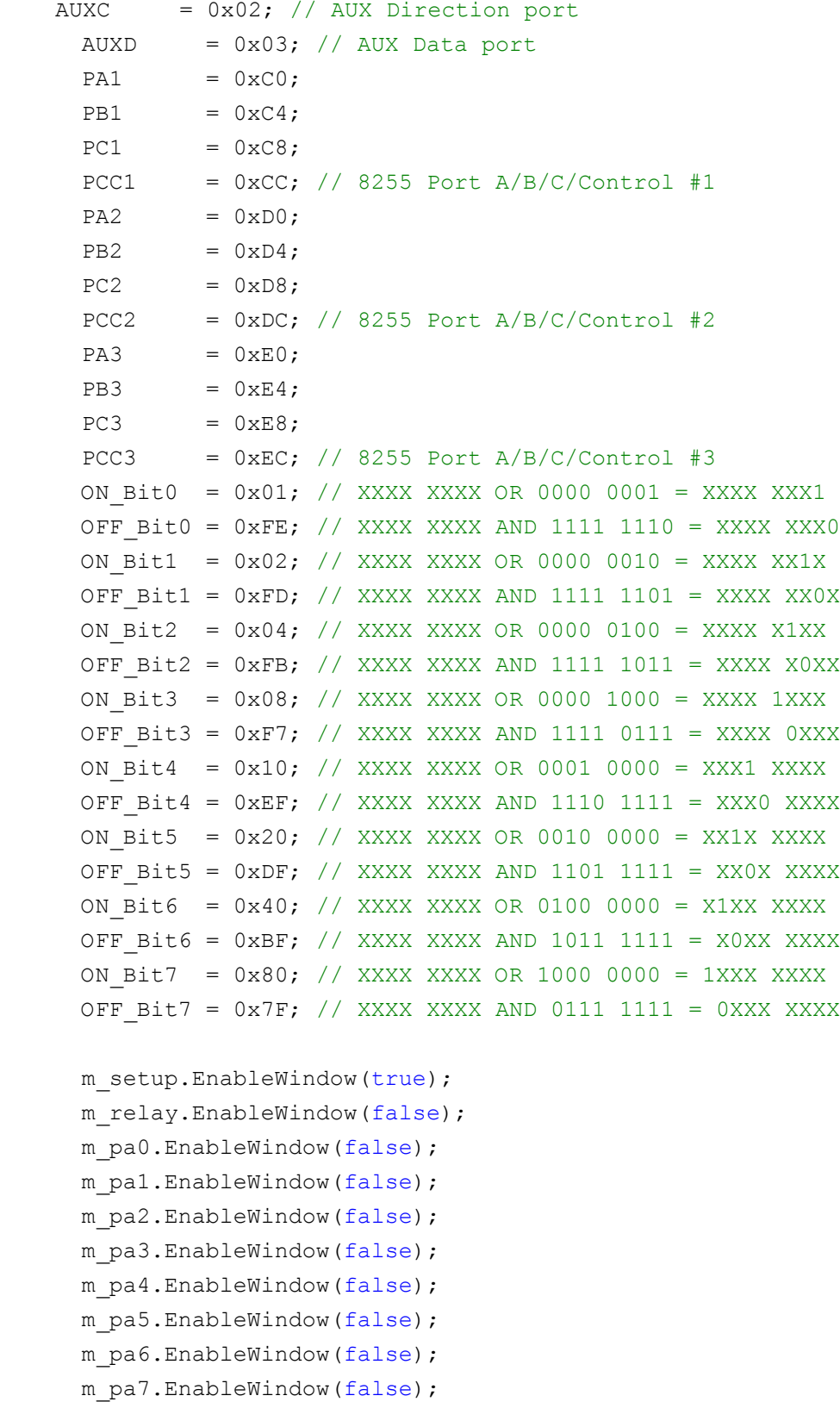

return TRUE; // return TRUE unless you set the focus to a control

}

```
// If you add a minimize button to your dialog, you will need the code below
// to draw the icon. For MFC applications using the document/view model,
// this is automatically done for you by the framework.
void CEt8255v3dem1Dlg::OnPaint() 
{
      if (IsIconic())
      {
            CPaintDC dc(this); // device context for painting
            SendMessage(WM_ICONERASEBKGND, (WPARAM) dc.GetSafeHdc(), 0);
            // Center icon in client rectangle
            int cxIcon = GetSystemMetrics(SM_CXICON);
            int cyIcon = GetSystemMetrics(SM_CYICON);
            CRect rect;
            GetClientRect(&rect);
            int x = (rect.Width() - cxIcon + 1) / 2;int y = (rect.Height() - cyIcon + 1) / 2;// Draw the icon
            dc.DrawIcon(x, y, m hIcon);
      }
      else
      {
            CDialog::OnPaint();
      }
}
// The system calls this to obtain the cursor to display while the user drags
// the minimized window.
HCURSOR CEt8255v3dem1Dlg::OnQueryDragIcon()
{
      return (HCURSOR) m_hIcon;
}
void CEt8255v3dem1Dlg::OnBtnSetup() 
{
      // TODO: Add your control notification handler code here
      SHORT SetupData;
// AfxMessageBox("ดุณคลิกที่ปุ่ม Setup");
      BaseAddress = IO_BaseAddress;
      // Initial Reset and 8255 Bus Cycle
      SetupData = Inp32(BaseAddress+PIB); // Read PIB Reset Port
```

```
SetupData = SetupData & OFF Bit0; // Bit0 = EXTRST# = "0" (Reset:RES#)
      SetupData = SetupData | ON Bit5; // Bit5:4 = 11 = PIB Cycle Slowest
      SetupData = SetupData | ON Bit4;
      Out32(BaseAddress+PIB,SetupData); // Active RES# & Relay
      // Initial Data (AUX) For CS# and Relay //
      SetupData = Inp32(BaseAddress+AUXD); // Read Aux Data Port
      SetupData = SetupData & OFF Bit0; // Bit0 = Aux0 = "0" (Enable CS)
      SetupData = SetupData | ON Bit4; // Bit4 = Aux4 = "1" (Relay OFF)
      Out32(BaseAddress+AUXD, SetupData); // Active Chips Select & Relay
      m_relay.SetCheck(0);
      // Initial Direction (AUX) For CS# and Relay //
      SetupData = Inp32(BaseAddress+AUXC); // Read Aux Port Direction
      SetupData = SetupData | ON Bit4; // Aux4 = "1" = Output
      SetupData = SetupData | ON Bit0; // Aux0 = "1" = Output
      Out32(BaseAddress+AUXC,SetupData); // Setup Aux Direction
      // Initial 8255#1 = All Output Port //
      m setup.EnableWindow(false);
      Out32(BaseAddress+PCC1,0x80); // Write Control Port 8255#1
      m relay.EnableWindow(true);
      m_pa0.EnableWindow(true);
      m pa1.EnableWindow(true);
      m pa2.EnableWindow(true);
      m pa3.EnableWindow(true);
      m pa4.EnableWindow(true);
      m pa5.EnableWindow(true);
      m_pa6.EnableWindow(true);
      m pa7.EnableWindow(true);
void CEt8255v3dem1Dlg::OnChkPa0() 
      // TODO: Add your control notification handler code here
\frac{1}{2} AfxMessageBox("คุณคลิกที่ปุ่ม PA0");
      InOutData = Inp32(BaseAddress+PA1); // Read Output Latch Port-A
      CheckData = InOutData & ON_Bit0; // Check Last PA0 Status
      if (CheckData == 0x01) {
            InOutData = InOutData & OFF Bit0; // PA0 = "0" (1111 1110)
           m_pa0.SetCheck(0);
      } else {
            InOutData = InOutData | ON Bit0; // PA0 = "1" (0000 0001)
            m_pa0.SetCheck(1);
      }
      Out32(BaseAddress+PA1,InOutData); // Update Port-A
```
}

{

```
}
void CEt8255v3dem1Dlg::OnChkPa1() 
{
      // TODO: Add your control notification handler code here
// AfxMessageBox("คุณคลิกที่ปุ่ม PA1");
      InOutData = Inp32(BaseAddress+PA1); // Read Output Latch Port-A
      CheckData = InOutData & ON_Bit1; // Check Last PA1 Status
      if (CheckData == 0x02) {
            InOutData = InOutData & OFF Bit1; // PA1 = "0" (1111 1101)
            m pa1.SetCheck(0);
      } else {
            InOutData = InOutData | ON Bit1; // PA1 = "1" (0000 0010)
            m pa1.SetCheck(1);
      }
      Out32(BaseAddress+PA1,InOutData); // Update Port-A
}
void CEt8255v3dem1Dlg::OnChkPa2() 
{
      // TODO: Add your control notification handler code here
\frac{1}{2} AfxMessageBox("ดุณคลิกที่ปุ่ม PA2");
      InOutData = Inp32(BaseAddress+PA1); // Read Output Latch Port-A
      CheckData = InOutData & ON Bit2; // Check Last PA2 Status
      if (CheckData == 0x04) {
            InOutData = InOutData & OFF Bit2; // PA2 = "0" (1111 1011)
            m pa2.SetCheck(0);
      } else {
            InOutData = InOutData | ON Bit2; // PA2 = "1" (0000 0100)
            m pa2.SetCheck(1);
      }
      Out32(BaseAddress+PA1,InOutData); // Update Port-A
}
void CEt8255v3dem1Dlg::OnChkPa3() 
{
      // TODO: Add your control notification handler code here
\frac{1}{10} AfxMessageBox("คุณคลิกที่ปุ่ม PA3");
      InOutData = Inp32(BaseAddress+PA1); // Read Output Latch Port-A
      CheckData = InOutData & ON_Bit3; // Check Last PA3 Status
      if (CheckData == 0x08) {
            InOutData = InOutData & OFF Bit3; // PA3 = "0" (1111 0111)
            m pa3.SetCheck(0);
      } else {
            InOutData = InOutData | ON Bit3; // PA3 = "1" (0000 1000)
            m pa3.SetCheck(1);
```

```
}
      Out32(BaseAddress+PA1,InOutData); // Update Port-A
}
void CEt8255v3dem1Dlg::OnChkPa4() 
{
      // TODO: Add your control notification handler code here
\frac{1}{2} AfxMessageBox("ดุณคลิกที่ปุ่ม PA4");
      InOutData = Inp32(BaseAddress+PA1); // Read Output Latch Port-A
      CheckData = InOutData & ON Bit4; // Check Last PA4 Status
      if (CheckData == 0x10) {
            InOutData = InOutData & OFF Bit4; // PA4 = "0" (1110 1111)
            m pa4.SetCheck(0);
      } else {
            InOutData = InOutData | ON Bit4; // PA4 = "1" (0001 0000)
            m pa4.SetCheck(1);
      }
      Out32(BaseAddress+PA1,InOutData); // Update Port-A
}
void CEt8255v3dem1Dlg::OnChkPa5() 
{
      // TODO: Add your control notification handler code here
\frac{1}{2} AfxMessageBox("คุณคลิกที่ปุ่ม PA5");
      InOutData = Inp32(BaseAddress+PA1); // Read Output Latch Port-A
      CheckData = InOutData & ON Bit5; // Check Last PA5 Status
      if (CheckData == 0x20) {
            InOutData = InOutData & OFF Bit5; // PA5 = "0" (1101 1111)
            m pa5.SetCheck(0);
      } else {
            InOutData = InOutData | ON Bit5; // PA5 = "1" (0010 0000)
            m pa5.SetCheck(1);
      }
      Out32(BaseAddress+PA1,InOutData); // Update Port-A
}
void CEt8255v3dem1Dlg::OnChkPa6() 
{
      // TODO: Add your control notification handler code here
\frac{1}{4} AfxMessageBox("คุณคลิกที่ปุ่ม PA6");
      InOutData = Inp32(BaseAddress+PA1); // Read Output Latch Port-A
      CheckData = InOutData & ON Bit6; // Check Last PA6 Status
      if (CheckData == 0x40) {
            InOutData = InOutData & OFF Bit6; // PA6 = "0" (1011 1111)
            m pa6.SetCheck(0);
      } else {
```

```
InOutData = InOutData | ON Bit6; // PA6 = "1" (0100 0000)
            m pa6.SetCheck(1);
      }
      Out32(BaseAddress+PA1,InOutData); // Update Port-A
}
void CEt8255v3dem1Dlg::OnChkPa7() 
{
      // TODO: Add your control notification handler code here
// AfxMessageBox("คุณคลิกที่ปุ่ม PA7");
      InOutData = Inp32(BaseAddress+PA1); // Read Output Latch Port-A
      CheckData = InOutData & ON Bit7; // Check Last PA7 Status
      if (CheckData == 0x80) {
            InOutData = InOutData & OFF Bit7; // PA7 = "0" (0111 1111)
            m pa7.SetCheck(0);
      } else {
            InOutData = InOutData | ON Bit7; // PA7 = "1" (1000 0000)
            m pa7.SetCheck(1);
      }
      Out32(BaseAddress+PA1,InOutData); // Update Port-A
}
void CEt8255v3dem1Dlg::OnChkRelay() 
{
      // TODO: Add your control notification handler code here
// AfxMessageBox("ดุณคลิกที่ปุ่ม RELAY");
      InOutData = Inp32(BaseAddress+AUXD); // Read Output Latch AUX
      CheckData = InOutData & ON_Bit4; // Check Last AUX4 Status
      if (CheckData == 0x10) {
            InOutData = InOutData & OFF Bit4; // AUX4 = "0" (1110 1111)
            m_relay.SetCheck(1);
      } else {
            InOutData = InOutData | ON Bit4; // AUX4 = "1" (0001 0000)
            m_relay.SetCheck(0);
      }
      Out32(BaseAddress+AUXD,InOutData); // Update AuxD
}
```
#### **หมายเหต-**

ถ้าโปรแกรมทำงานแต่ไม่แสดงอะไรที่บอร์ดแอลอีดี ขอให้ดูที่ฟังก์ชัน ::OnInitDialog () แล้วเปลี่ยน แปลงค่าของ IO\_BaseAddress ให้ถูกต้อง (ดูจากคู่มือการ์ดประกอบ)

### **สรป-**

จากตัวอย่างโปรแกรมแรกนี้ถ้าได้นำไปเปรียบเทียบกับโค้ดที่เขียนด้วยเดลไฟ(Delphi) จะพบว่าเหมือน ี กันมาก ทั้งนี้เนื่องจากผมทำการแปลงโค้ดจากภาษาปาสกาลมาเป็นซีพลัสพลัส โดยให้การสั่งงานนั้นเหมือนเดิม เพื่อเป็นแนวทางสำหรับคนที่สนใจศึกษาการแปลงโค้ดระหว่างเดลไฟและวิชวลซีพลัสพลัส ครั้งต่อไปจะเป็นตัว ือย่างโปรแกรมที่ 2 ซึ่งจะทำงานโดยอาศัยตัวตั้งเวลา(Timer) ในการควบคุมการส่งข้อมูล ไปที่พอร์ต สุดท้ายนี้ขอขอบคุณคุณกอบกิจ เติมผาติและทีมงานอีทีทีเป็นอย่างสูงที่ได้ส่งอุปกรณ์ต่างๆ มาให้ทดลอง ้จนออกมาเป็นบทความนี้ (น่าเสียดายที่ช่วงนี้เวลามันเร่งรีบไปซะทุกเรื่องไม่อย่างนั้นคงได้นำโค้ดโปรแกรมมาลง เป็นบทความได้อีกหลายตอน) พบกันครั้งหน้าครับ (ตอนนี้ลูก 5 เดือนแล้ว เย้..เหนื่อยจัง ฮ่ะๆๆ)